# NETGEAR<sup>®</sup> Installation Guide

**RangeMax™ NEXT Wireless-N ExpressCard Adapter WN711**

## **Installation**

These setup instructions assume that you will connect to an access point or wireless router. Estimated completion time10 minutes.

**Note:** The adapter is compatible with Microsoft Vista and Windows XP SP2 operating systems. Windows XP SP1 users must upgrade with a Microsoft Hot Fix KB822603 first.

#### **1. First, install the WN711 software.**

Insert the *Resource CD*. If the CD main page does not appear, double click **Autorun.exe** on the CD.

- a. Click **Install the Software**. The Check for Updates window opens.
- b. If you are connected to the Internet, click **Check for Updates**. If not, you can choose to install from the CD.
- c. Follow the onscreen instructions for the InstallShield wizard and the NETGEAR Smart Wizard.
	- For Windows XP if a Windows logo testing message appears, click **Continue Anyway**.
	- If a message that Windows Vista cannot verify the publisher of this driver appears, click **Install this driver software anyway**.
- d. When the NETGEAR Smart Wizard Installation Complete message appears, click **Next**.

#### **2. Now, insert the Wireless ExpressCard.**

- a. Locate an available ExpressCard slot in your computer.
- b. Insert the Wireless ExpressCard into the slot.
- c. For Windows XP computers, the Found New Hardware Wizard opens. Follow the wizard prompts.
- d. For Windows Vista the ExpressCard is automatically added with the installed driver.

#### **3. Use the Smart Wizard to set up your Wireless ExpressCard.**

- a. Set up the Wireless ExpressCard with the NETGEAR Smart Wizard (recommended) or the Windows configuration utilities.
	- **NETGEAR Smart Wizard:** Reveals more information about each network and makes it easier to troubleshoot network connection problems.
	- **Windows configuration utilities:** See the Windows documentation or

The  $\Box$  icon appears in the system tray and on the desktop; and the Settings page opens. The wizard initiates your wireless connection. It could take up to a minute for your wireless connection to be established. Check the status bar as described in *Using the Status Bar* on the other side of this card.

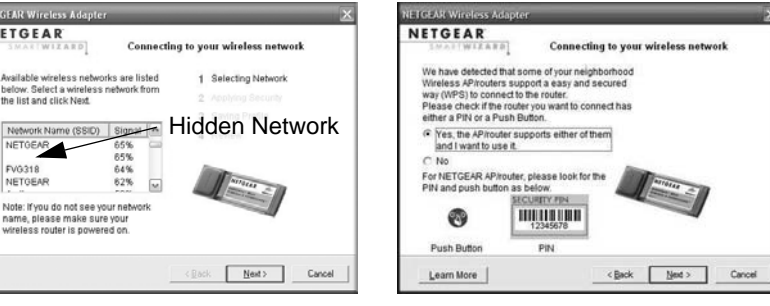

do not support WPS. The area in your area.

"Using Windows XP and Vista Wireless Configuration Utilities" at: *http://documentation.netgear.com/reference/enu/winzerocfg/index.htm*

> **TGEAR Windless Adam NETGEAR**

@ Tres (recommended) No, I want to configure it myself

Do you want help connecting to a wireless network'

- b. Click **Next** to accept the Smart Wizard. You will be prompted to let the wizard help you connect to a network (recommended).
- c. Click **Next** to accept.

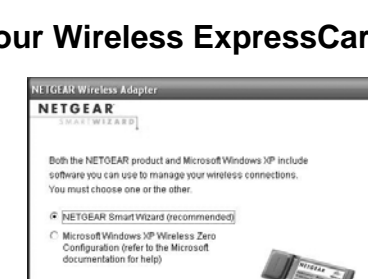

computer Click Next to continue

you insert the adapter

Connect WN711 to an available ExpressCard slot on you

Note: You should leave your computer powered on while

 $Ned \ge$ 

<Back | Next >

<Back | Next>

**ETGEAR Wireless A NETGEAR** 

#### **4. Connect to a wireless network.**

The next screen that displays depends on whether there is a wireless router or access point at your location that supports Wi-Fi Protected Setup (WPS):

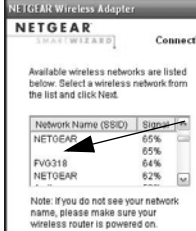

- -

- 
- 
- 
- 
- 
- 
- 
- 
- 

a. Follow the instructions on the Connecting to your wireless network screen:

• If there are no WPS networks, select a wireless network from the drop-down list, and the wizard records your choice.

**Note:** Hidden networks do not broadcast the Network Name (SSID). These networks are in the drop-down list, but the Network Name (SSID) is blank.

If the network uses security, then the Smart Wizard detects it.

• If you are using WPS, click **Next** to continue.

WPS allows you to click a button or create a PIN number to securely connect to a wireless router or access point. Both the wireless adapter and the router or access point must support WPS. For more information about WPS, see the *NETGEAR RangeMax NEXT Wireless-N ExpressCard WN711 User Manual* on the *Resource CD*.

b. Follow the Smart Wizard steps to connect to a network and to save a Profile.

c. After you have reviewed the settings, click **Finish**.

The wireless networks in your area One or more wireless networks with WPS

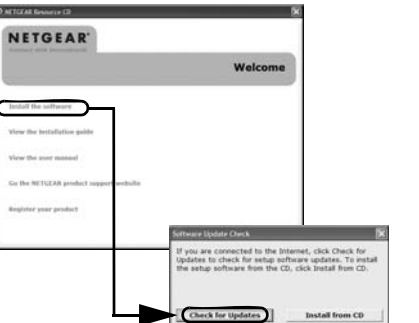

This symbol was placed in accordance with the European Union Directive 2002/96 on the Waste Electrical and Electronic Equipment (the WEEE Directive). If disposed of within the European Union, this product should be  $\bigwedge$ treated and recycled in accordance with the laws of your jurisdiction implementing the WEEE Directive.

 $\bigtriangledown$ 

### **Using the Status Bar**

The status bar is located at the bottom of the Settings screen.

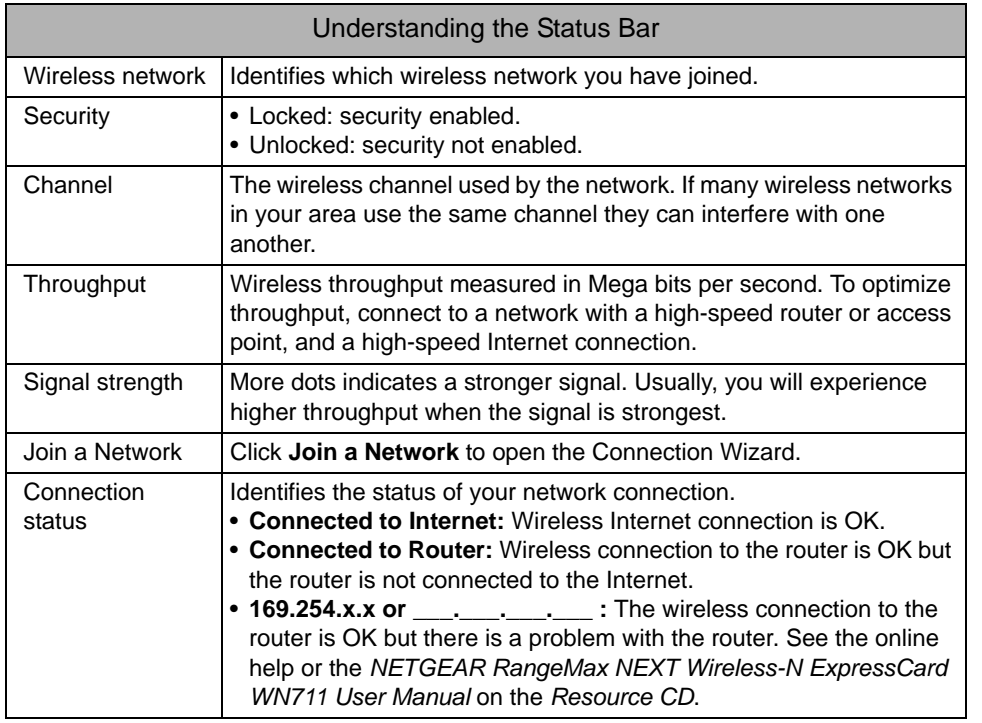

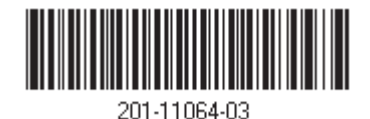

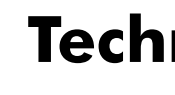

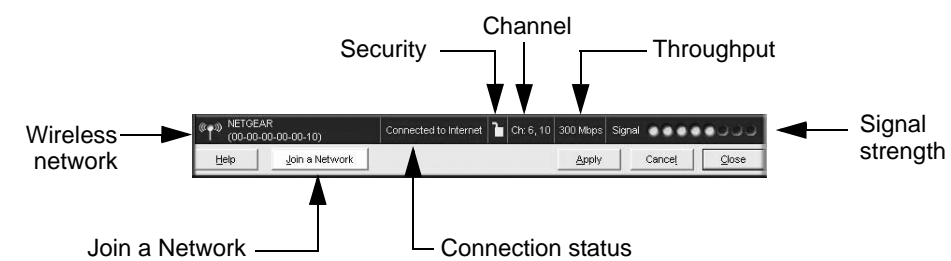

## **Technical Support**

[After completing the Smart Wizard configuration assistant, locate the serial number on the](http://www.NETGEAR.com/register)  bottom label of your product and use it to register your product at *http://www.NETGEAR.com/register*.

Registration on the website or over the phone is required before you can use our telephone support service. The phone numbers for worldwide regional customer support centers are on the Warranty and Support Information card that came with your product.

Go to *http://www.NETGEAR.com/support* for product updates and Web support.

© 2008 by NETGEAR, Inc. All rights reserved. NETGEAR and the NETGEAR logo are registered trademarks of NETGEAR, Inc. in the United States and/or other countries. Other brand and product names are trademarks or registered t

Free Manuals Download Website [http://myh66.com](http://myh66.com/) [http://usermanuals.us](http://usermanuals.us/) [http://www.somanuals.com](http://www.somanuals.com/) [http://www.4manuals.cc](http://www.4manuals.cc/) [http://www.manual-lib.com](http://www.manual-lib.com/) [http://www.404manual.com](http://www.404manual.com/) [http://www.luxmanual.com](http://www.luxmanual.com/) [http://aubethermostatmanual.com](http://aubethermostatmanual.com/) Golf course search by state [http://golfingnear.com](http://www.golfingnear.com/)

Email search by domain

[http://emailbydomain.com](http://emailbydomain.com/) Auto manuals search

[http://auto.somanuals.com](http://auto.somanuals.com/) TV manuals search

[http://tv.somanuals.com](http://tv.somanuals.com/)